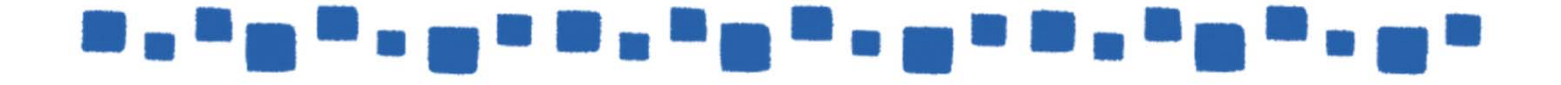

# モバイル管理 Exchange Online

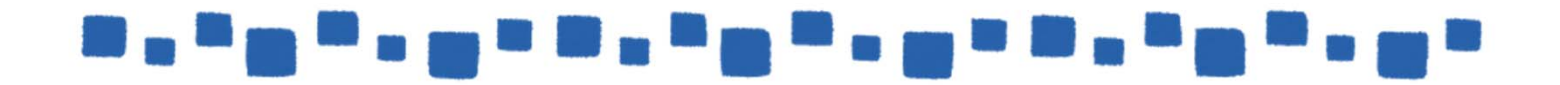

## ------------------------

# 目次

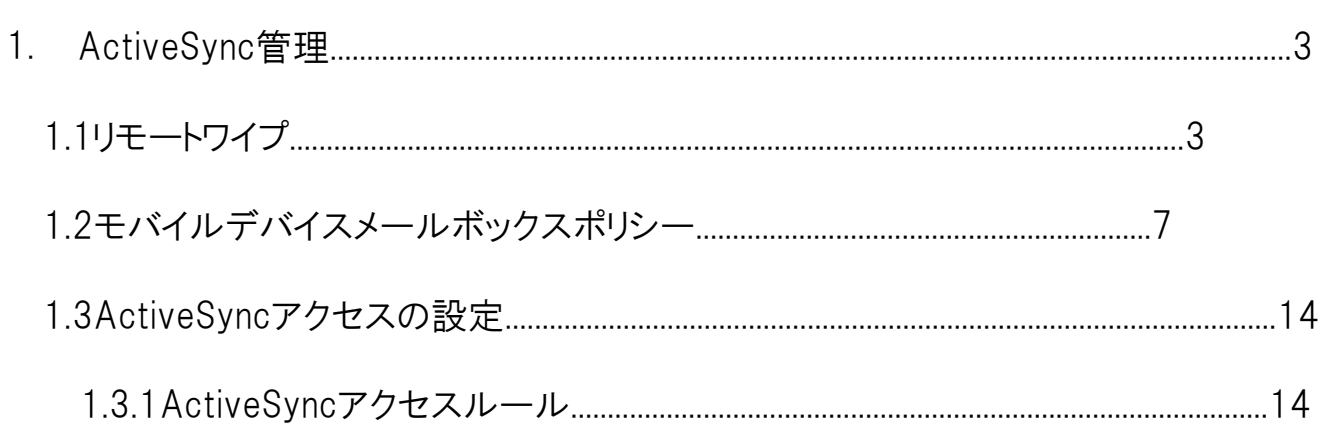

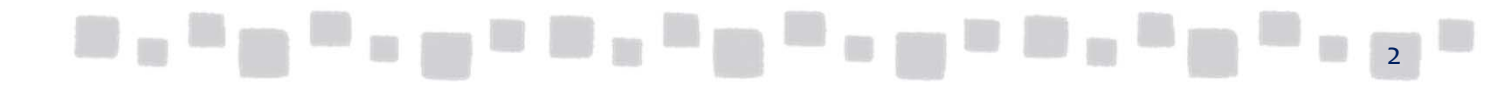

<span id="page-2-0"></span>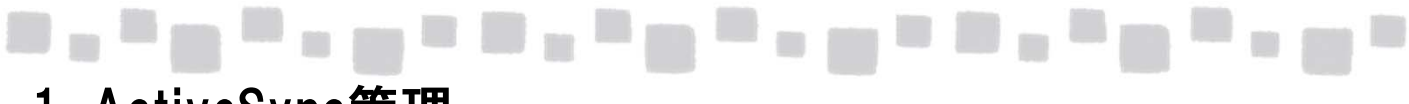

## 1. ActiveSync管理

### ■1.1 リモートワイプ

リモートワイプとは、遠隔地からActiveSync接続がされるモバイルデバイスを工場出荷状態にリ セットする機能です。リモートワイプが実行されると、ActiveSync接続を行っているデバイス上の すべての設定、およびデータを削除し、工場出荷時状態に戻ります。デバイスが紛失や盗難に 遭った場合にリモートワイプを実行することで、デバイスに保存された機密情報の漏えいのリスク を軽減します。

リモートワイプは、デバイスの利用者自身または、Exchange Onlineの管理者によって実施するこ とができます。ここでは、管理者によるリモートワイプの手順を示します。

① Exchange管理センターで、[受信者]>[メールボックス]の順にクリックします。 ポリシーを個別に割り当てるメールボックスを選択します。 右の[電話機能と音声機能]カテゴリの[モバイルデバイス]から[詳細の表示]を クリックします。

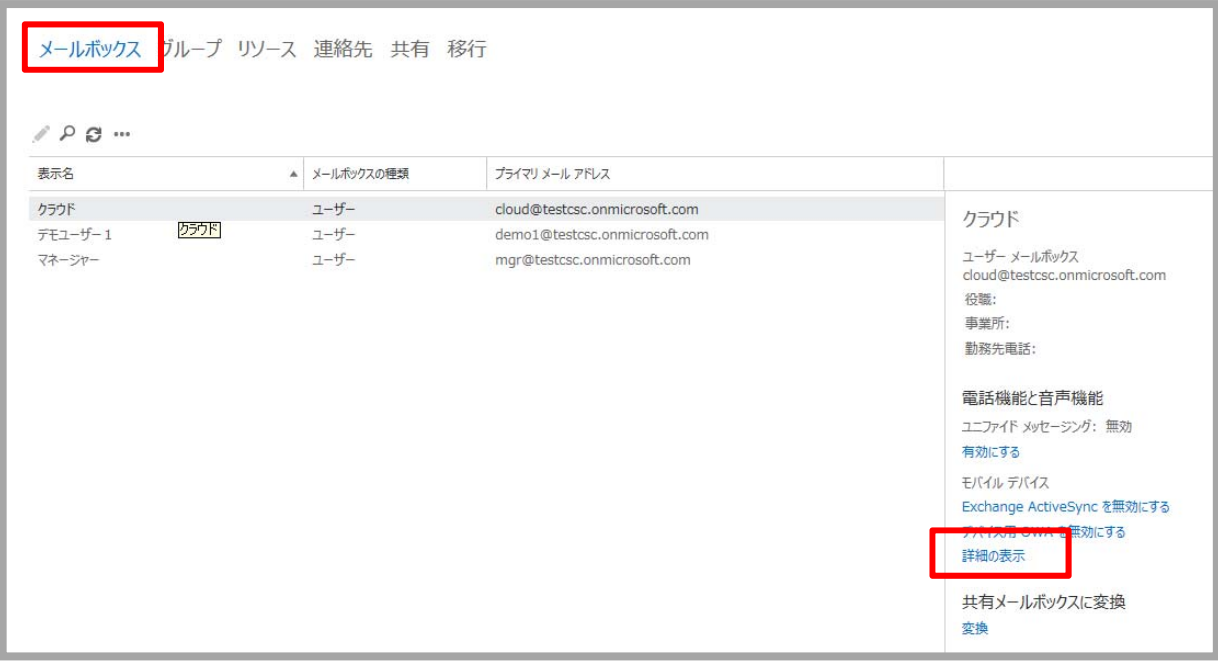

33 <u>. 23 . 34 . 35 . 35 . 35 . 35 . 35 . 3</u>

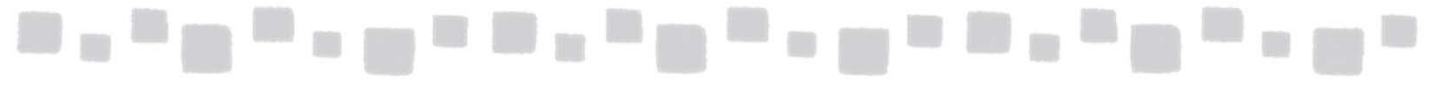

② 一覧に当該のメールボックスにActiveSync接続がされているデバイス情報が 表示されます。デバイスを選択して、[データのワイプ]( ↓ )をクリックします。

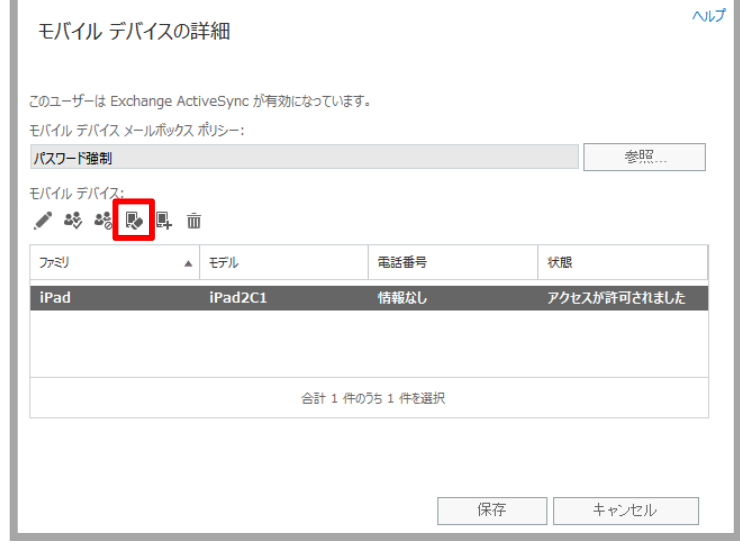

③ リモートワイプを実施するかどうかを確認するダイアログが表示されます。 [OK]をクリックします。

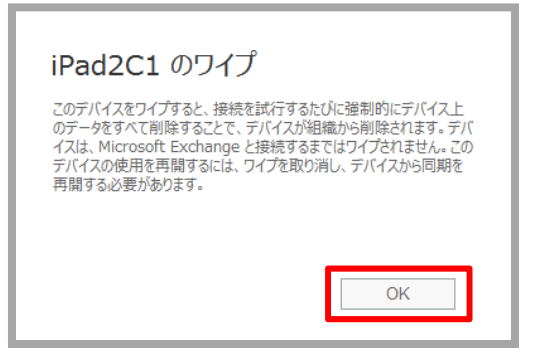

④ デバイスの[状態]が「保留中のワイプ–保留中」に変わったことを確認後、 [保存]をクリックします。

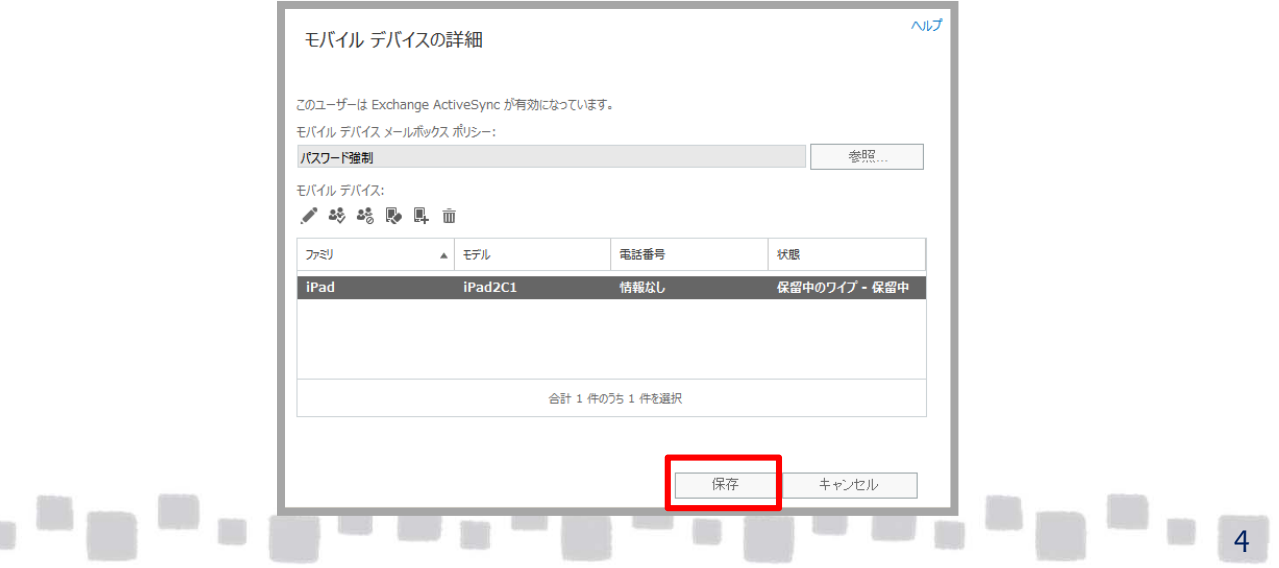

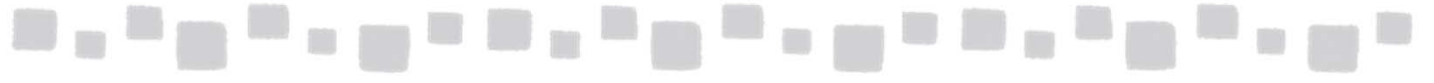

- ⑤ この後、デバイスからActiveSync同期接続が行われると、デバイス上でリモートワイプ が実行されます。
- ⑥ デバイス上でワイプが実行されたことを確認した後、再度手順①の[詳細の表示]を クリックします。

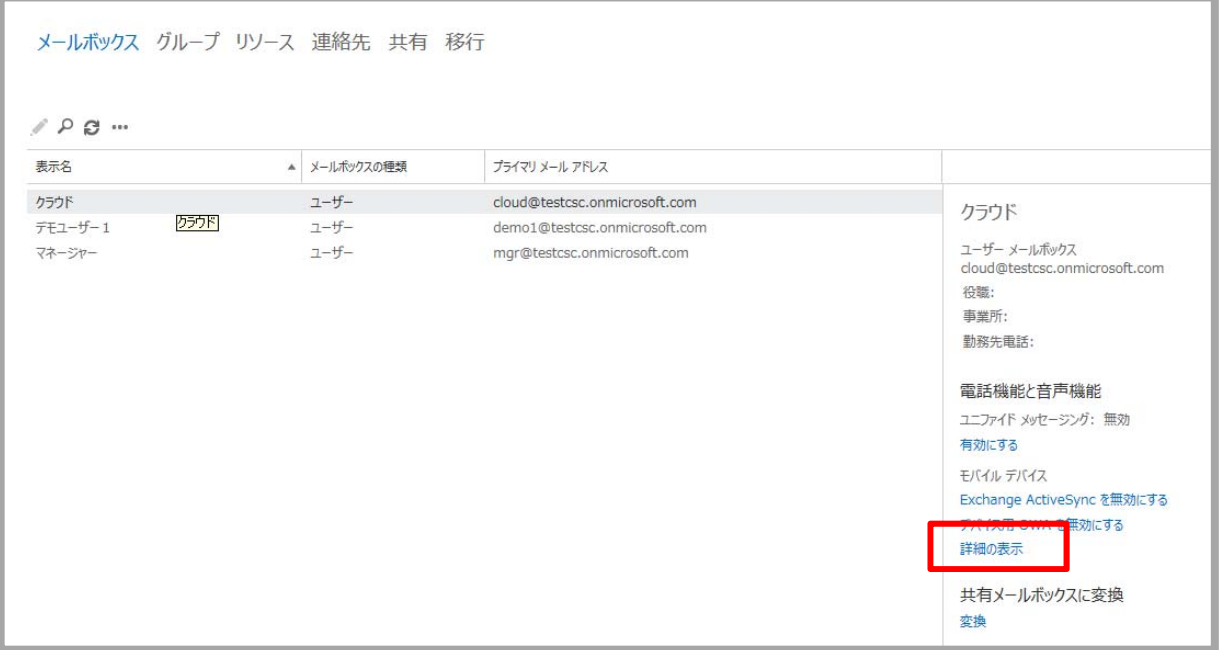

⑦ デバイスの[状態]が「リモートデバイスワイプが成功しました」に変わったことを確認後、 デバイスを選択して、[削除]( $\left| \frac{\overline{\mathbf{m}}}{\mathbf{m}} \right|$ )をクリックします。

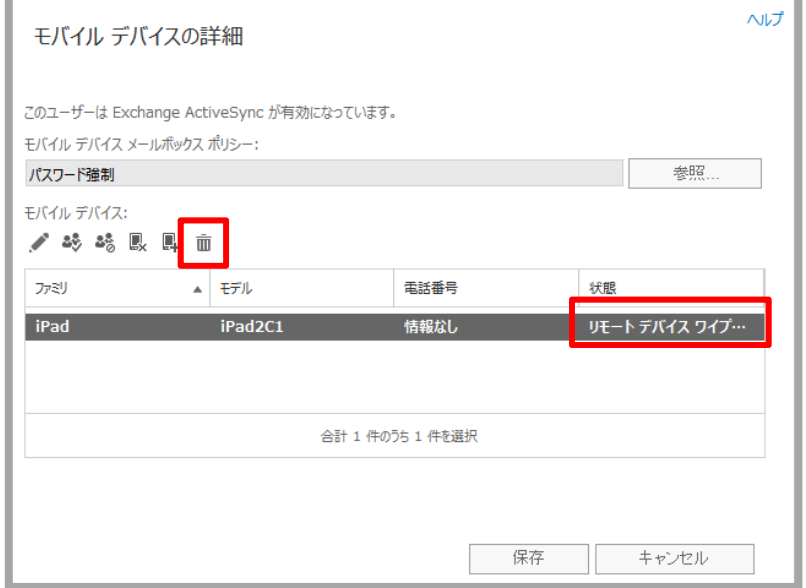

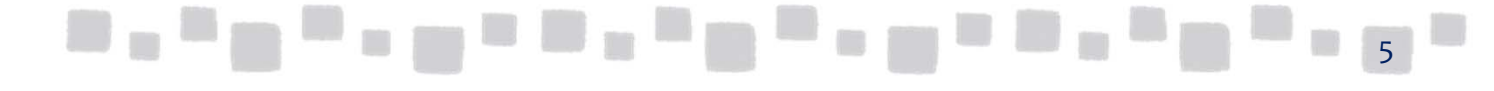

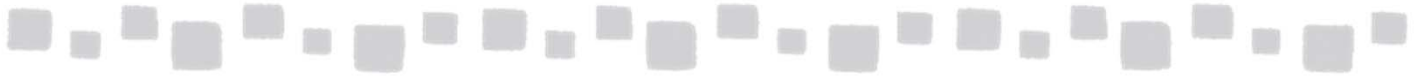

⑧ デバイスの[状態]が「保留中の削除」に変わったことを確認後、[保存]をクリックします。

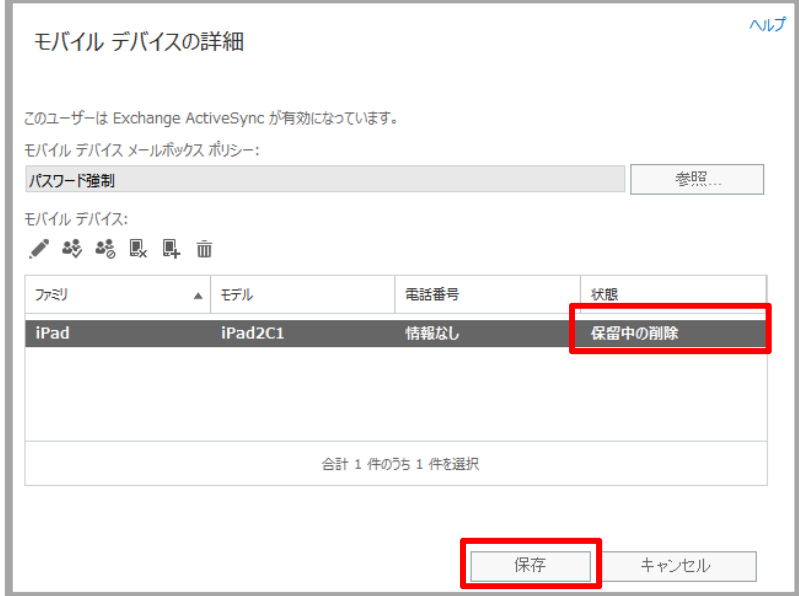

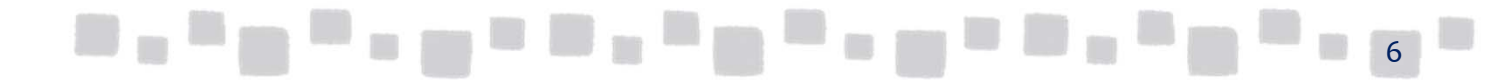

## <span id="page-6-0"></span>

### ■1.2モバイルデバイスメールボックスポリシー

Exchange Onlineでは、ActiveSyncを使用してメールボックスに接続するモバイルデバイスの動 作を制御するためのモバイルデバイスメールボックスポリシー機能が用意されています。モバイル デバイスメールボックスポリシーを利用することで、管理者はサーバー側でデバイスの動作を一 元的に制御管理することができます。

以下に利用頻度が高いポリシーを列挙します。すべてのポリシーに関する説明は、ヘルプをご参 照ください。また、利用する機種やデバイスにより、有効となるポリシーが異なる場合があります。 モバイルデバイスメールボックスポリシーを利用する際は、利用デバイスで事前にテストすることを お勧めします。

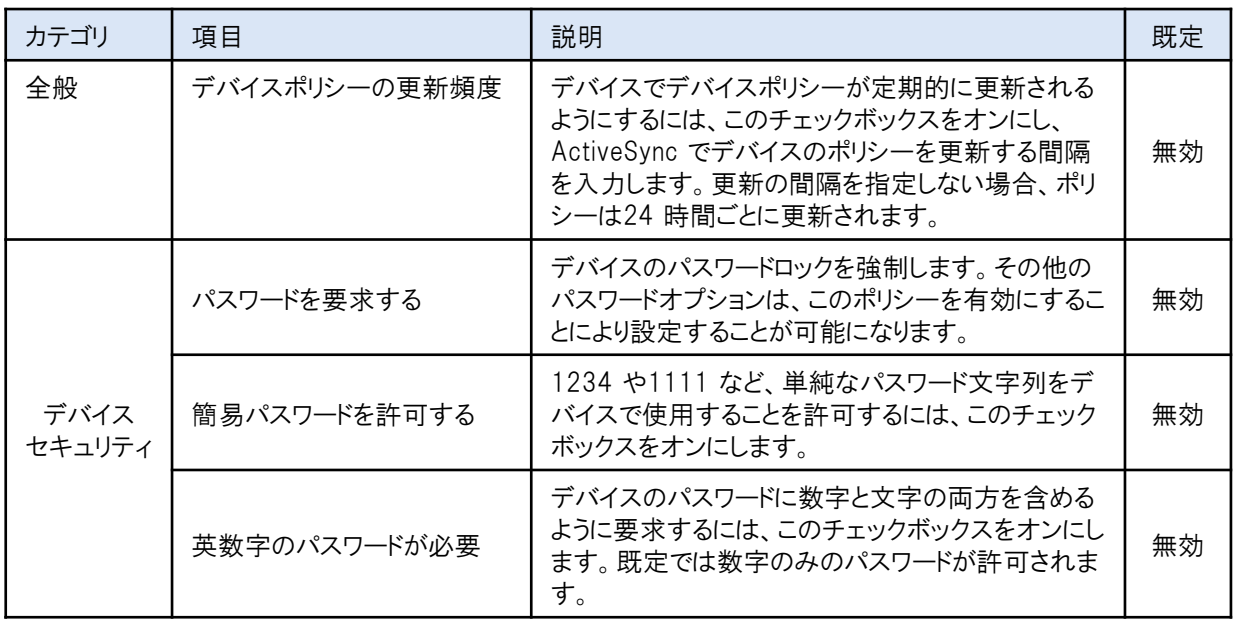

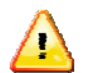

注意

ポリシー設定後、デバイスに設定が反映されるまでに時間がかかる場合があります。また、 設定内容により、デバイスの再起動を求められる場合があります。

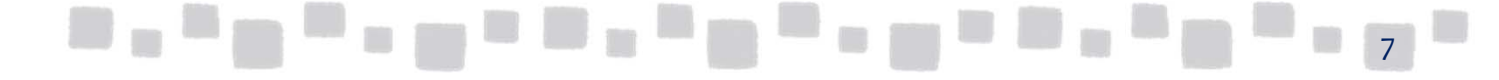

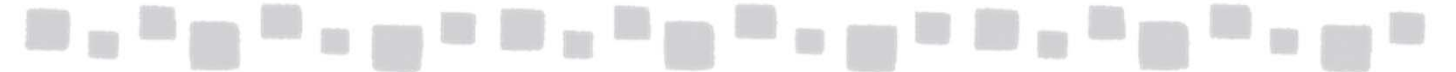

#### ▼モバイルデバイスメールボックスポリシーの変更

① Exchange管理センターで、[モバイル]、[モバイルデバイスメールボックスポリシー]の順に クリックします。

- - - - - - - - - - 。<br>設定を変更するポリシー(この例では「Default」)を選択し、[編集]( │ )をクリックします。

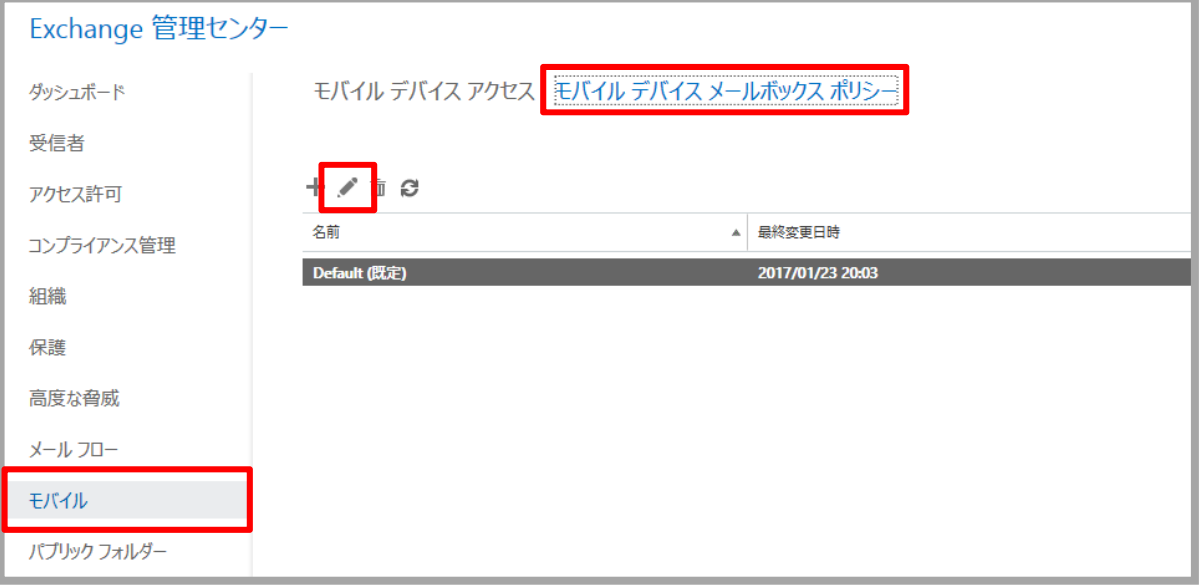

② ポリシーの設定を変更し、[保存]をクリックします。

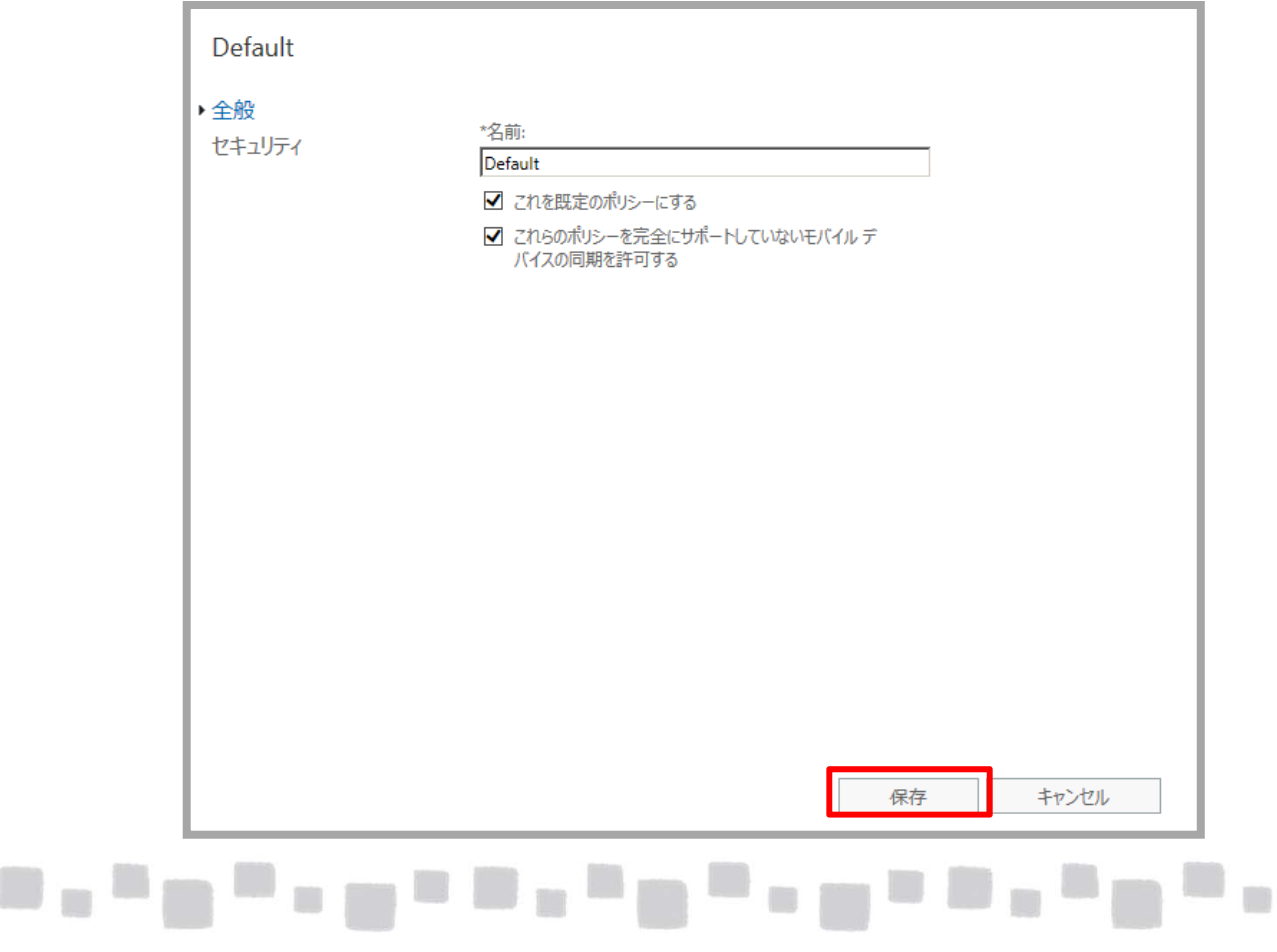

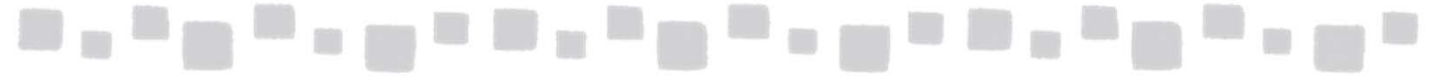

▼新規モバイルデバイスメールボックスポリシーの作成

① Exchange管理センターで[モバイル]、[モバイルデバイスメールボックスポリシー]の順に クリックします。

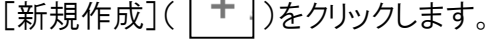

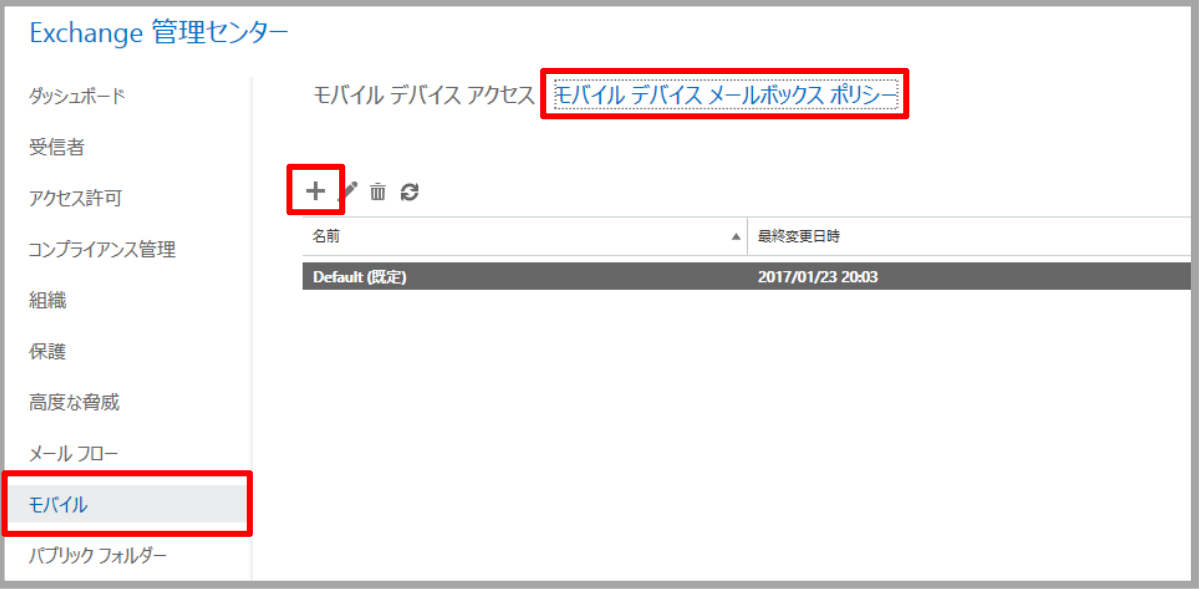

② ポリシーを設定し、[保存]をクリックします(この例では6文字以上のパスワードを強制 する設定としています)。

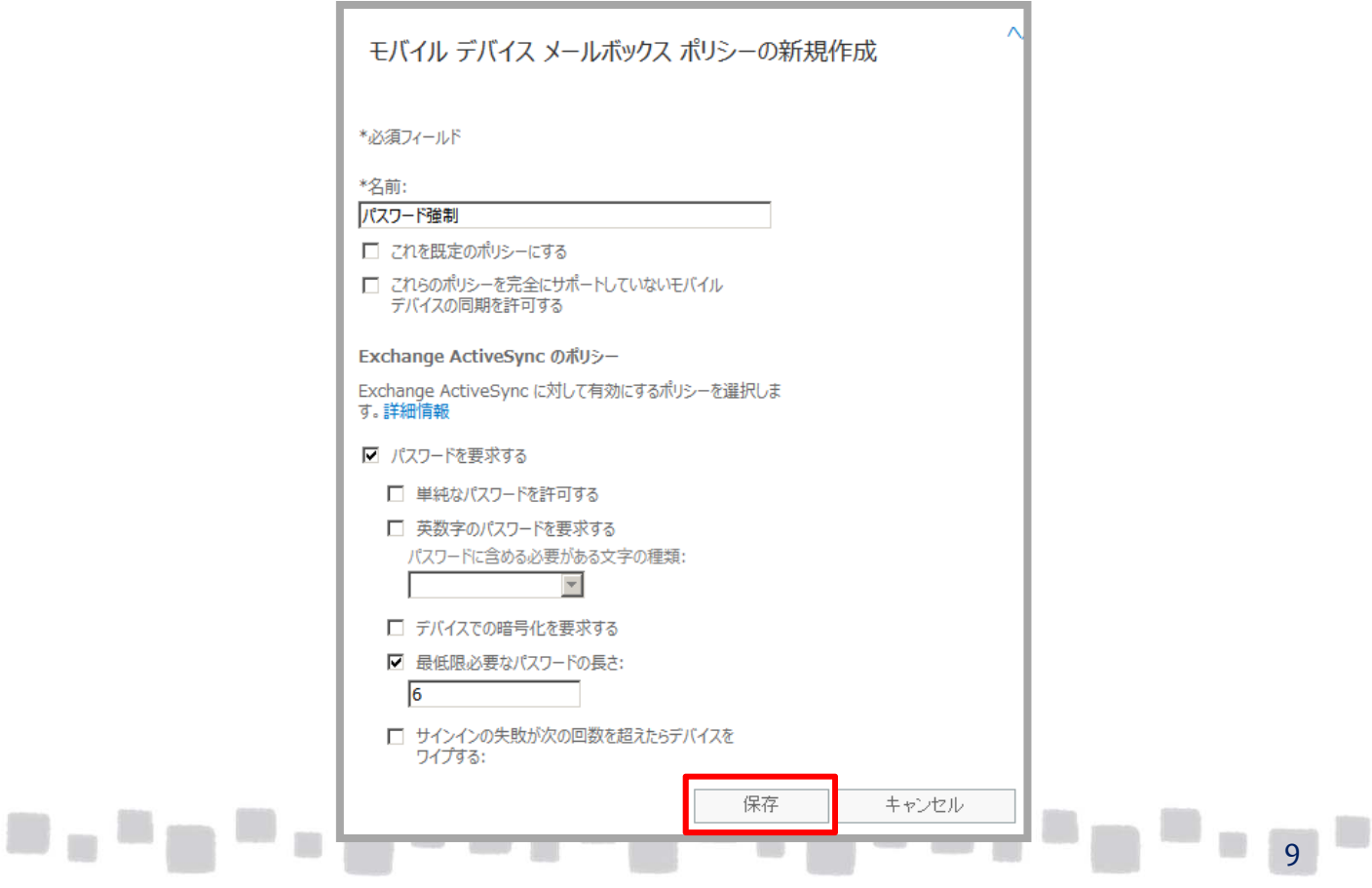

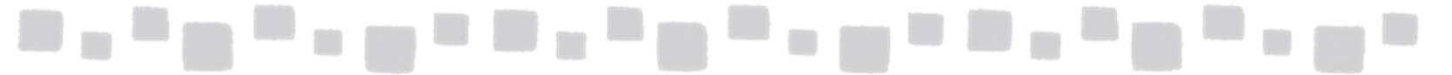

#### ③ ポリシーが追加されます。

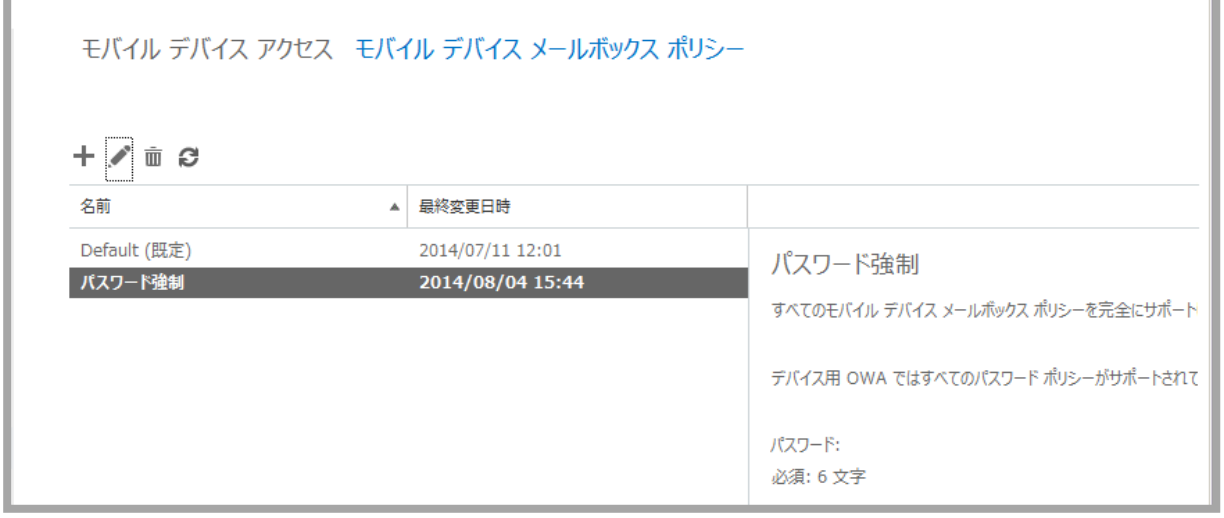

- ▼規定のポリシーへの変更
- ① Exchange管理センターで、[モバイル]、[モバイルデバイスメールボックスポリシー]の 順にクリックします。 』は、ニンシンン6.7。<br>既定とするポリシーを選択し、[編集](██))をクリックします。

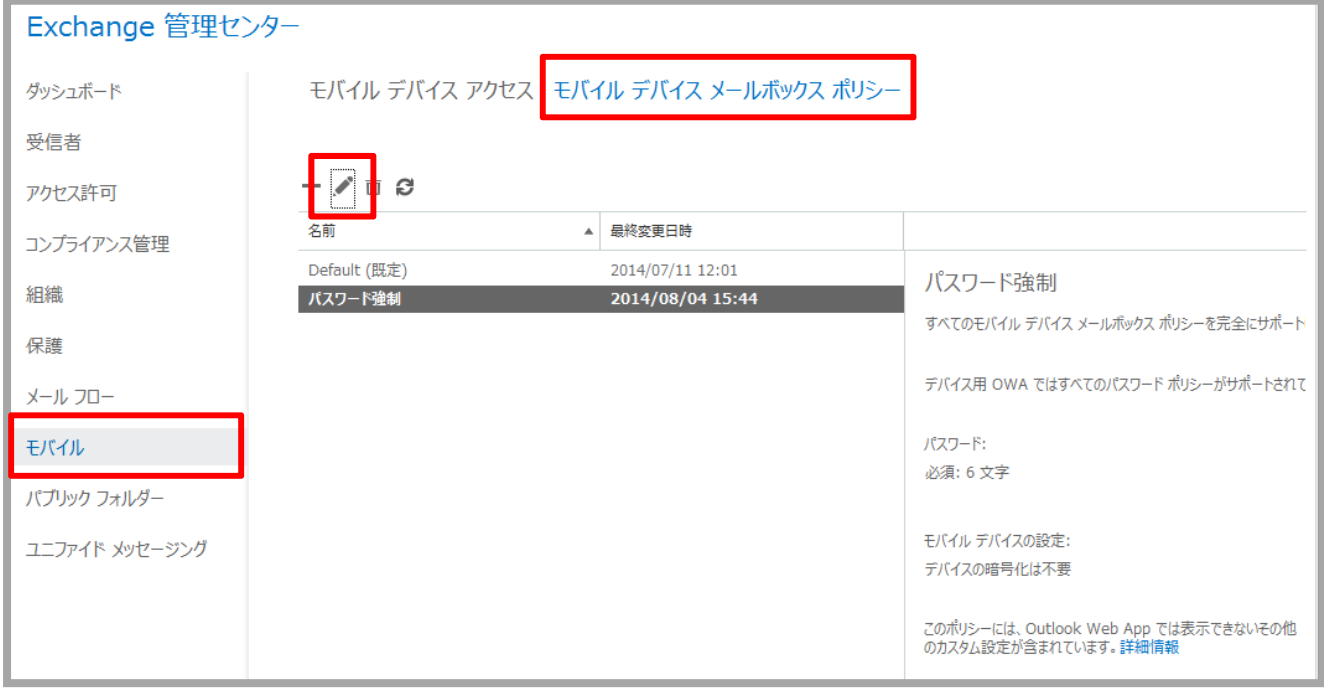

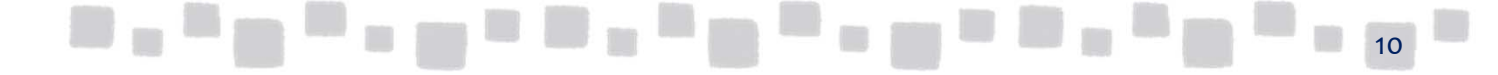

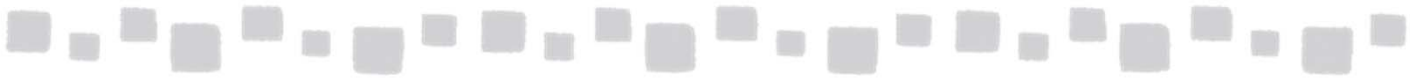

② [これを既定のポリシーにする]にチェックをつけ、[保存]をクリックします。

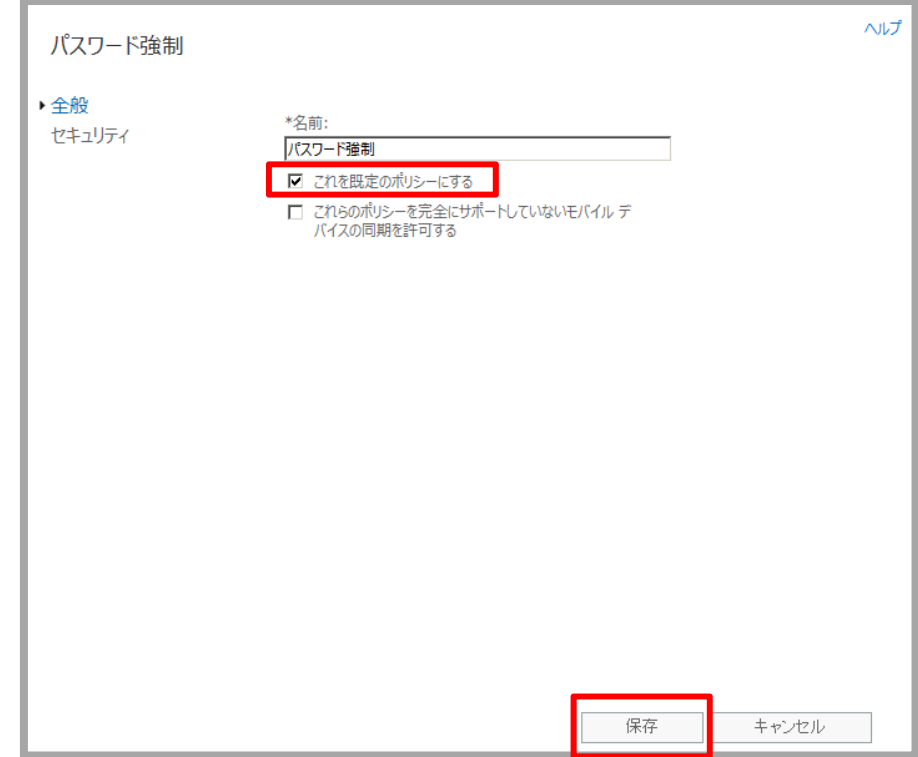

③ 既定で利用されるポリシーの表示が変わったことを確認します。

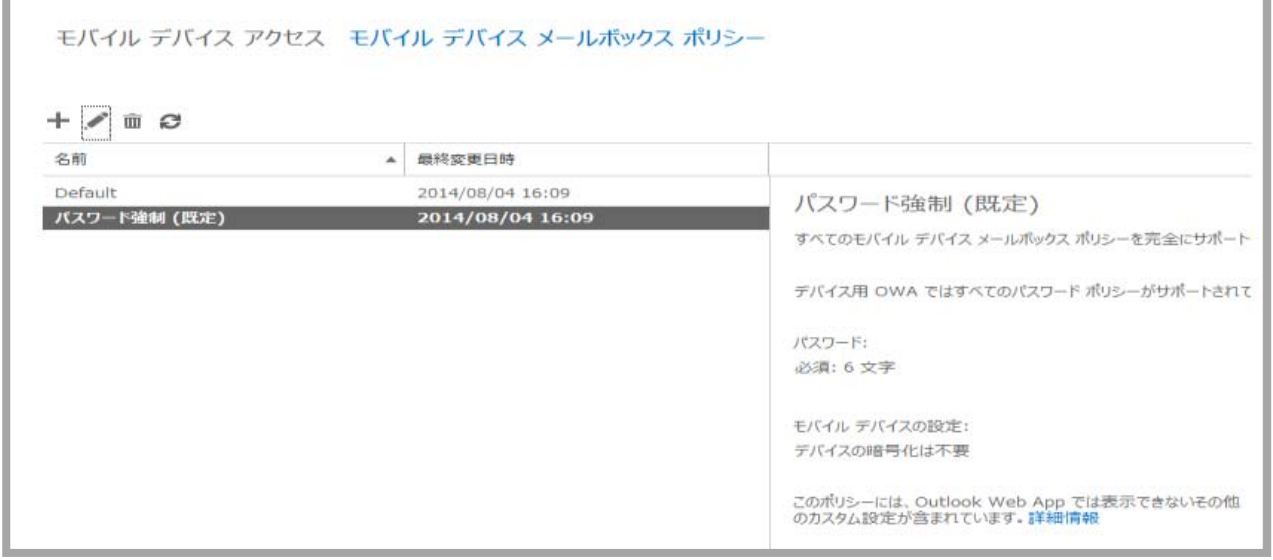

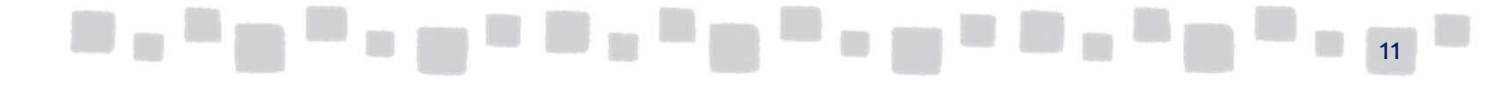

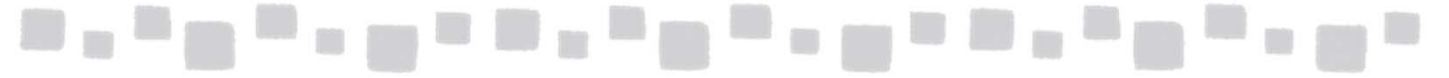

- ▼ポリシーの個別割り当て
- ① Exchange管理センターで、[受信者]、[メールボックス]の順にクリックします。 ポリシーを個別に割り当てるメールボックスを選択します。右の[電話機能と音声機能] カテゴリの[モバイルデバイス]から[詳細の表示]をクリックします。

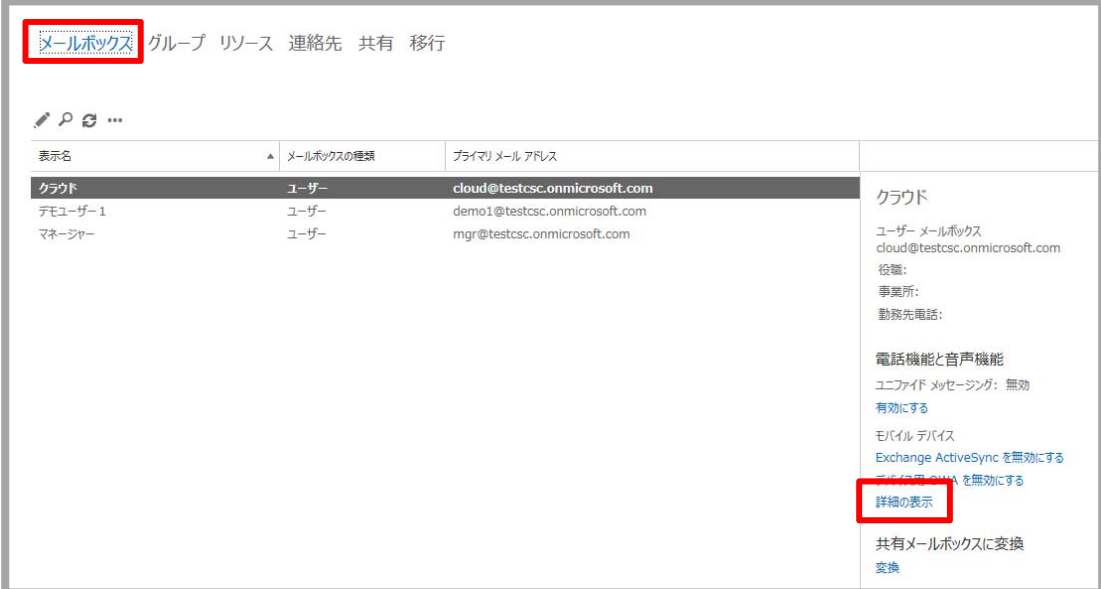

② [モバイルデバイスメールボックスポリシー]欄の[参照]をクリックします。

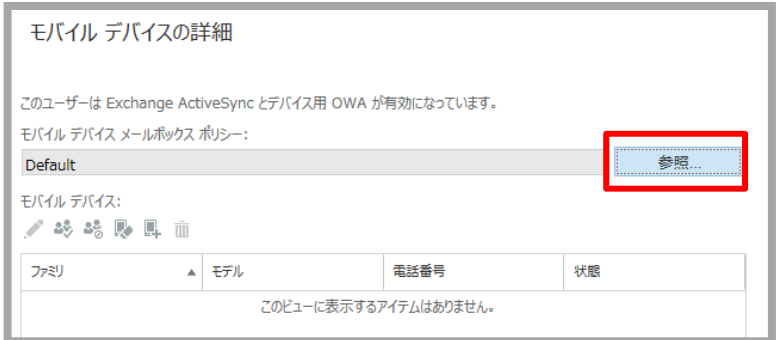

③ 利用するポリシーを選択し、[OK]をクリックします。

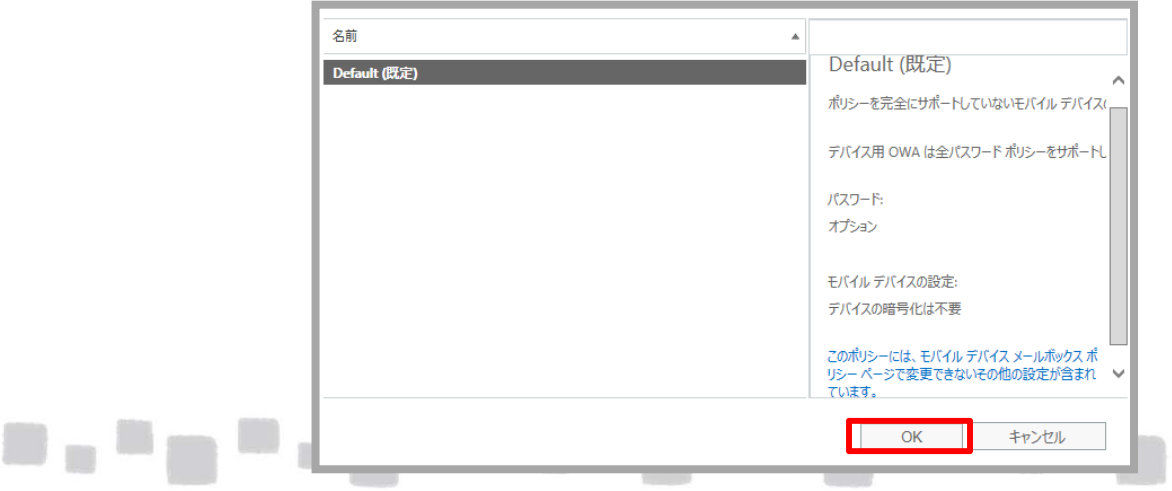

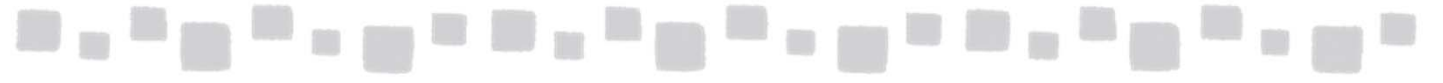

#### ④ [保存]をクリックします。

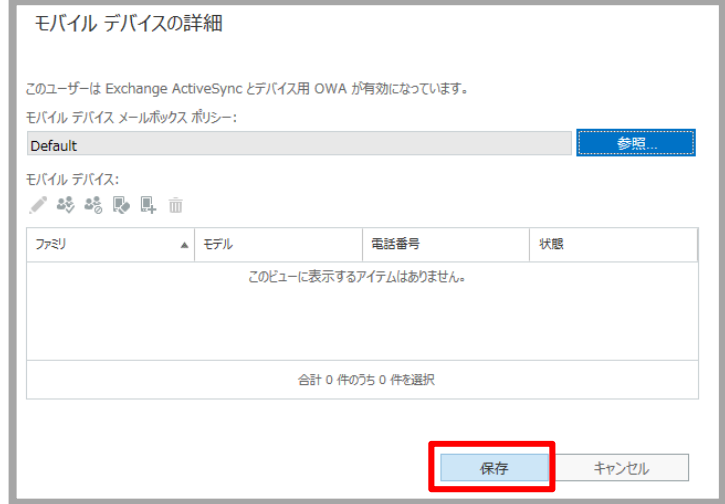

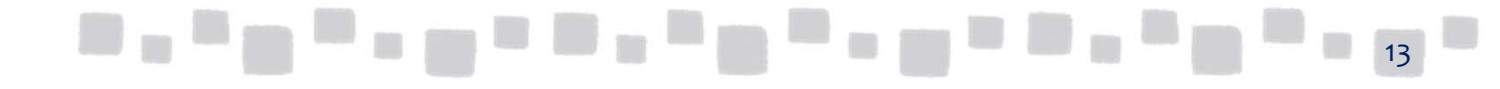

<span id="page-13-0"></span>------------------

## ■1.3 ActiveSyncアクセスの設定

Exchange Onlineで定義可能なActiveSyncの接続状態には、以下の3種類が存在します。

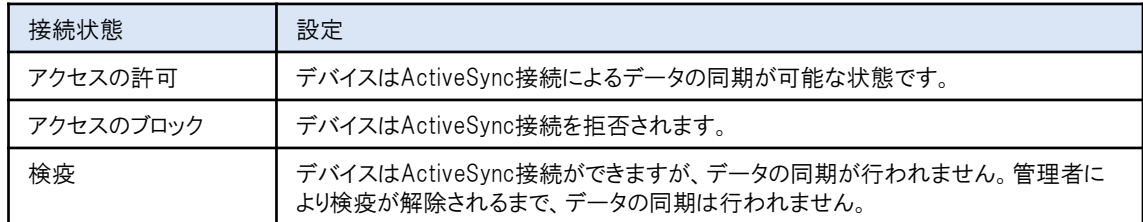

既定では、すべてのActiveSync接続のアクセスが許可されています。

#### 1.3.1 ActiveSyncアクセスルール

ActiveSyncアクセスルールは、ActiveSyncを使用してメールボックスへ接続するモバイルデ バイスの種類を定義する機能です。管理者は、モバイルデバイスアクセス制限機能を利用す ることでメールボックスへ接続可能なモバイルデバイスを制限し、不正な接続を防止すること ができます。

Exchange Onlineのモバイルデバイスアクセス制限機能では、以下の3つの段階でデバイス アクセスを制御できます。

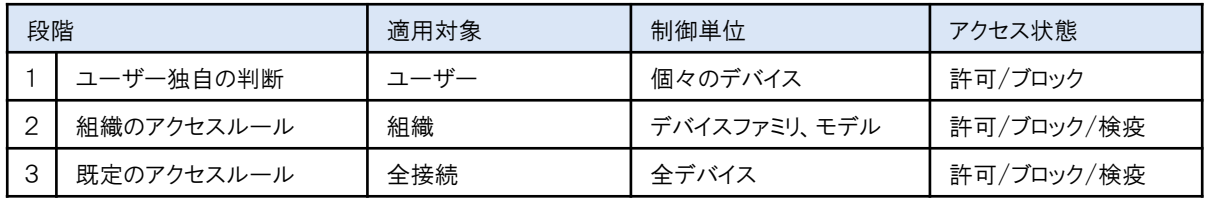

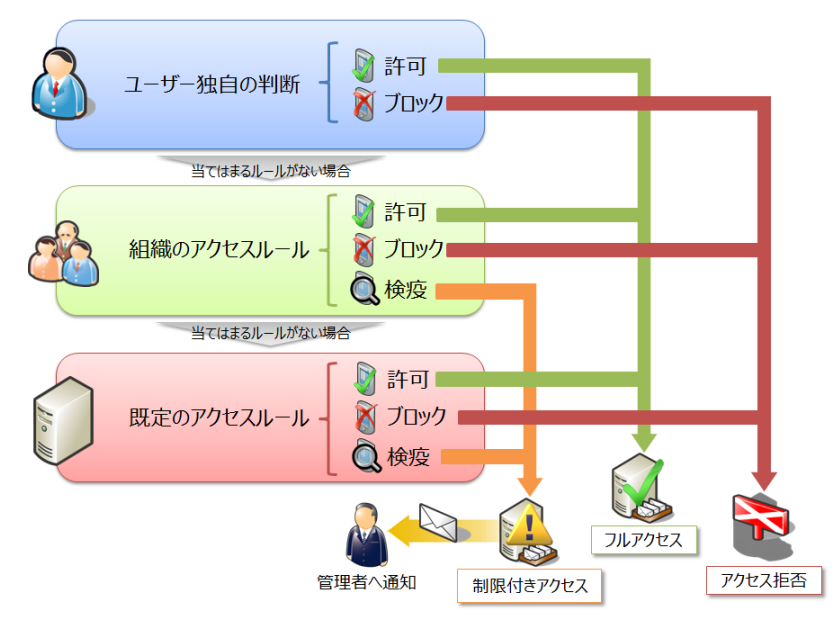

各段階においてそれぞれの制御単位でアクセス状態を設定することができます。ActiveSyncを使用 してメールボックスに接続したデバイスは、上記の順番で各段階における設定によって接続の可否を 判断され、最終的にメールボックスへの接続またはブロックが実現します。

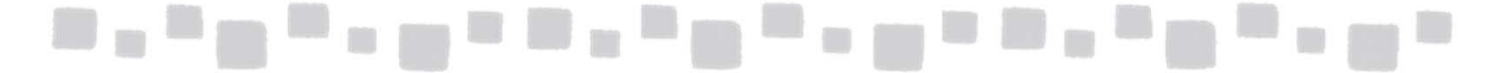

■アクセス状態を判断する3つの段階 各段階の詳細は以下の通りです。

<第1段階…ユーザー独自の判断>

特定のユーザーに対して特定のモバイルデバイスを指定して、明示的にアクセス権を付 与するか、またはブロックするかを設定します。

ユーザーに対する設定は、組織のアクセスルールまたは既定のアクセス状態の設定に は左右されません。

<第2段階…組織のアクセスルール>

組織全体に対してデバイスファミリ、またはモデルに対して共通のアクセスルールを設定 します。デバイスファミリおよびモデルは、最初にActiveSync接続されたモバイルデバイス をExchangeサーバーが自動的に識別して定義します。デバイスファミリは通常は 「iPhone」「iPad」などが設定されます。このアクセスルールを定義することで、同じファミリ の別のモバイルデバイスが新たに接続してきた場合に対しても、ルールによるアクセス状 態が適用されます。

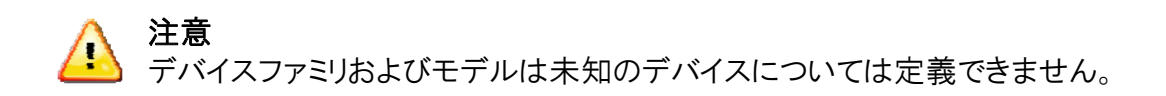

<第3段階…既定のアクセス状態> すべてのActiveSync接続に適用される既定のアクセス状態です。ユーザー対象の判断、 および組織のアクセスルールのいずれにも当てはまらないモバイルデバイスに対して適 用されます。

■ActiveSyncアクセスルールの運用

一般的に、ActiveSync接続が可能なモバイルデバイスを制限しながら運用する場合は、 以下の手順を実施します。

- I. 既定のアクセスルールを「検疫」に変更する
- II. 検疫されたモバイルデバイスが正規のデバイスであることを確認し、デバイスの アクセスを許可する組織のアクセスルールを作成する

新しい種類のモバイルデバイスのActiveSyncアクセスを許可する場合は、手順Ⅱを繰り 返し実施します。以下に手順を示します。

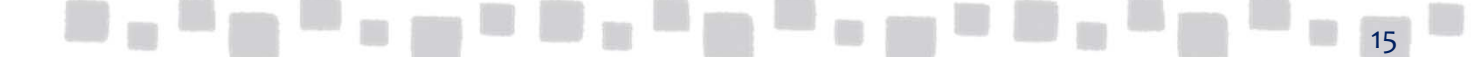

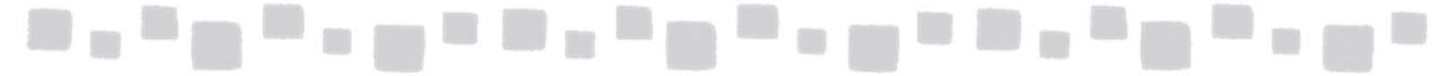

#### ▼手順Ⅰ 既定のアクセスルールの変更

① Exchange管理センターで、[モバイル]、[モバイルデバイスアクセス]の順にクリック します。[Exchange ActiveSyncアクセスの設定]欄の[編集]をクリックします。

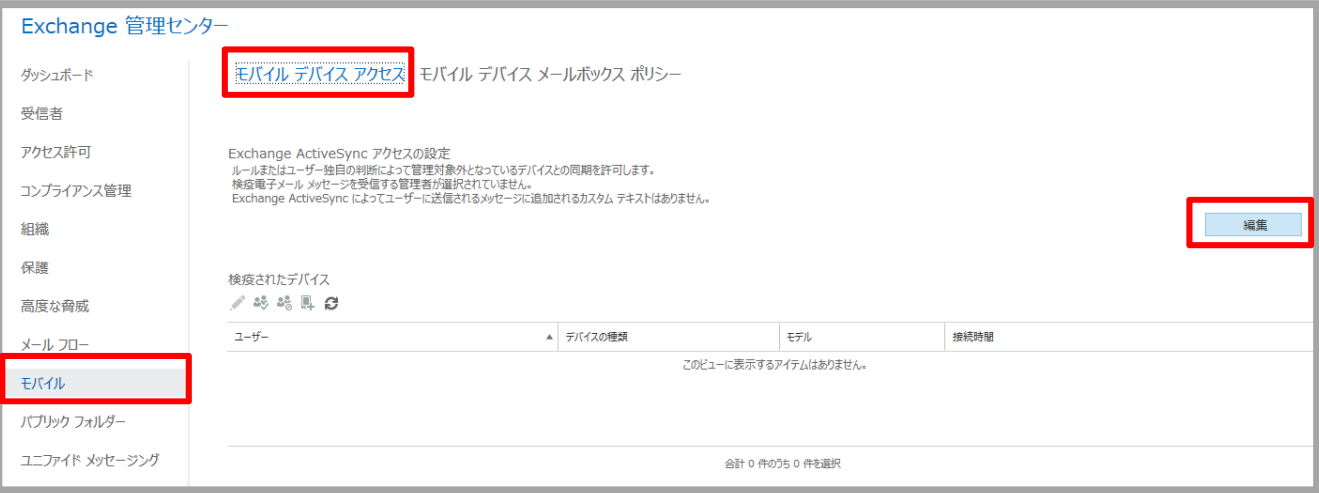

② [接続の設定]欄で[検疫]を選択します。必要に応じて、検疫通知のメールを受信する ユーザーやデバイスに表示されるメッセージを入力します。[保存]をクリックします。

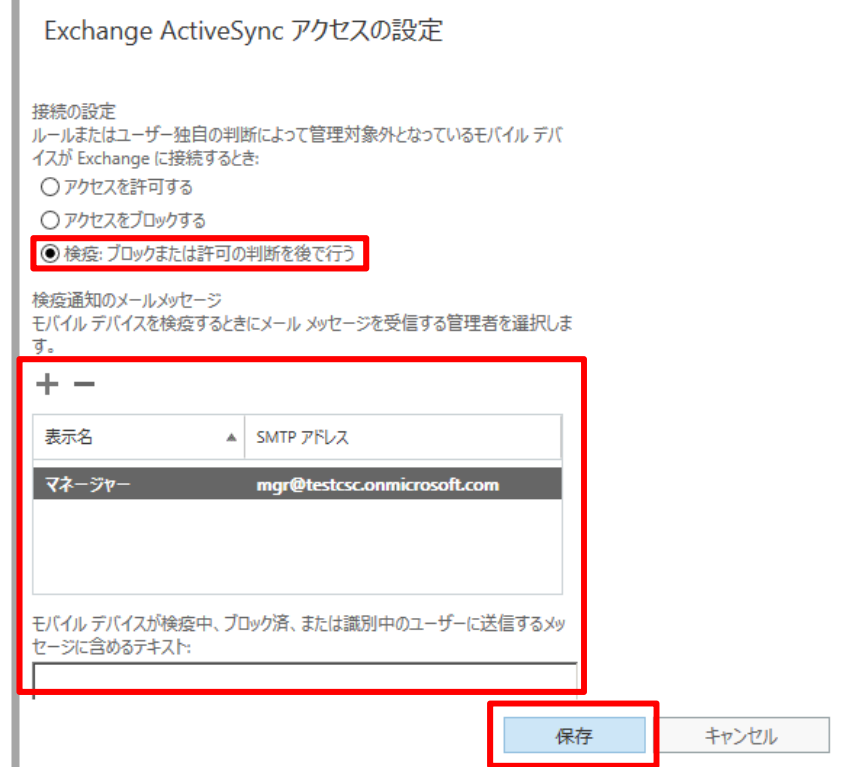

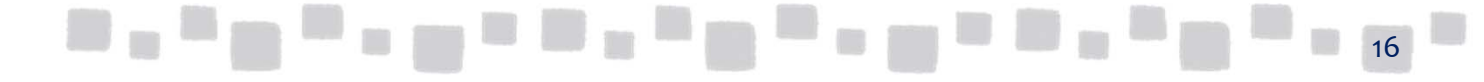

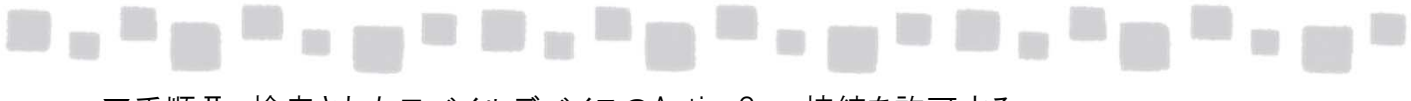

▼手順Ⅱ 検疫されたモバイルデバイスのActiveSync接続を許可する

- ① Exchange管理センターで、[モバイル]、[モバイルデバイスアクセス]の順にクリックします。 [検疫されたデバイス]欄にActiveSync接続が実行され、検疫状態にあるデバイスが表示 されています。デバイスを選択し、[同様のモバイルデバイスに対するルールを作成する]
	- ( |- )をクリックします。

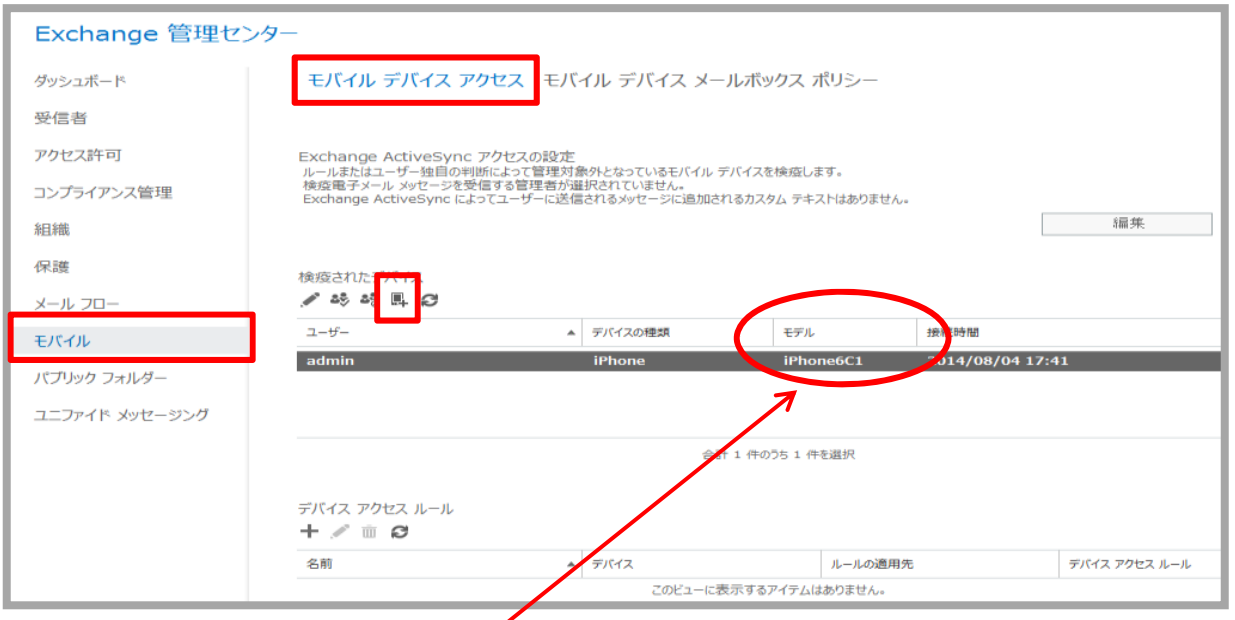

② 上記画面に表示されている[モデル]情報を参考に、デバイスのモデルを指定します。 [このモデルのみ]欄の[参照]をクリックして、デバイスのモデルを選択します。また、 [選択したファミリまたはモデルのデバイスが接続しようとするとき]は[アクセスを許可する] を選択します。

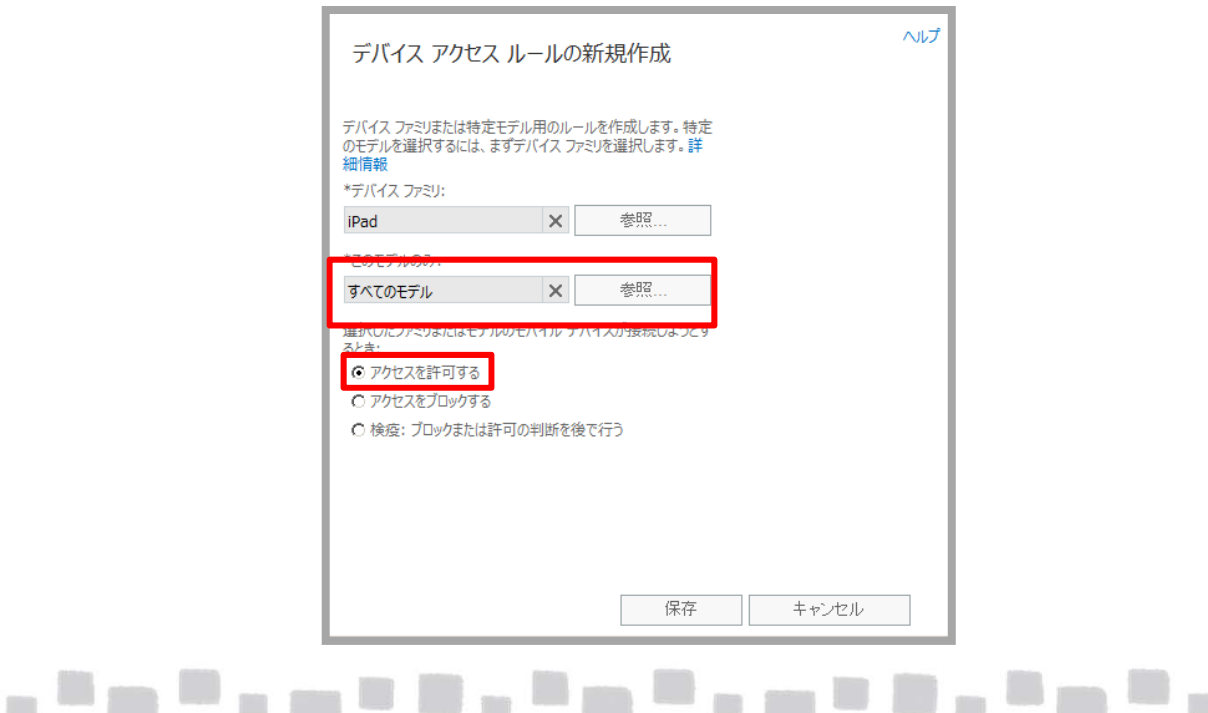

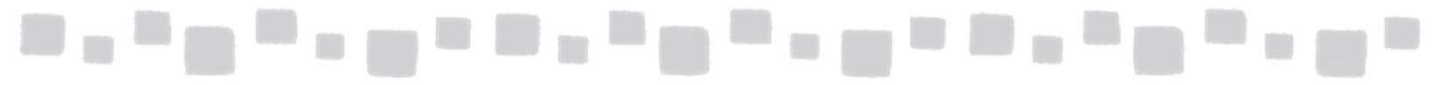

③ [保存]をクリックして、ルールを作成します。

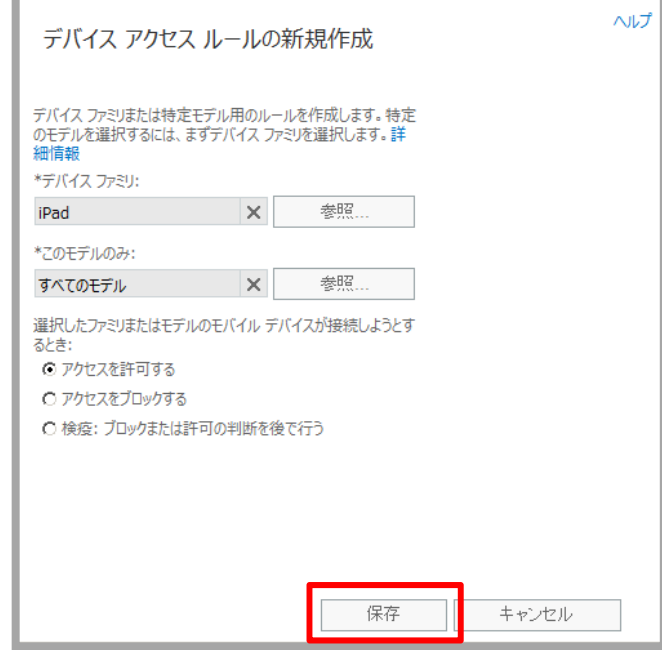

④ [デバイスアクセスルール]欄にルールが追加されます。[検疫されたデバイス]欄の [最新の情報に更新]( | 2 )をクリックして、最新の情報に更新を行うと検疫された デバイスが消えています。

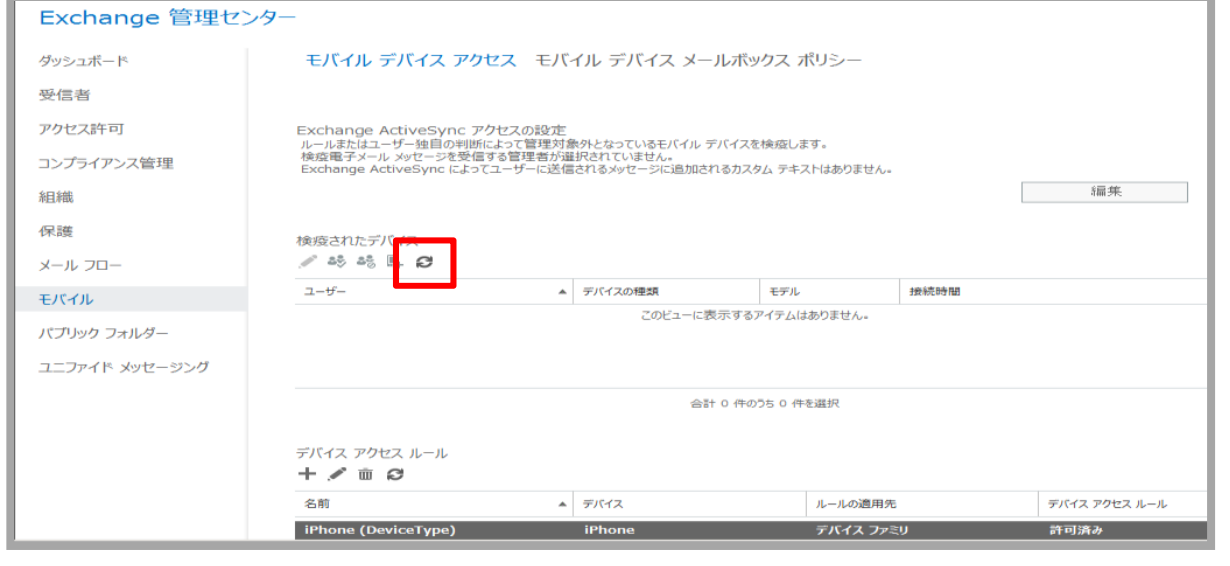

#### 注意

設定が実際にデバイスに適用されるまでに時間がかかる場合があります。

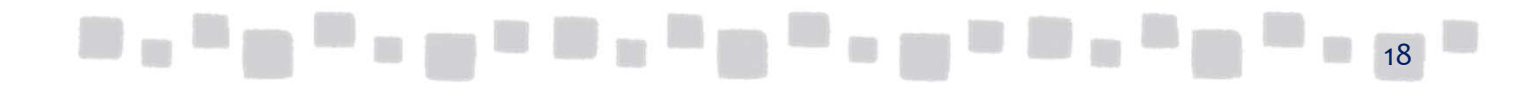